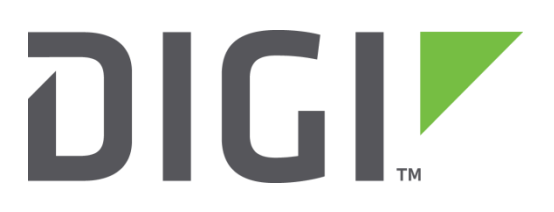

# **Application Note 57**

# **TransPort simultaneous Wi-Fi Access Point and Client Mode setup**

**August 2016**

#### **Contents**

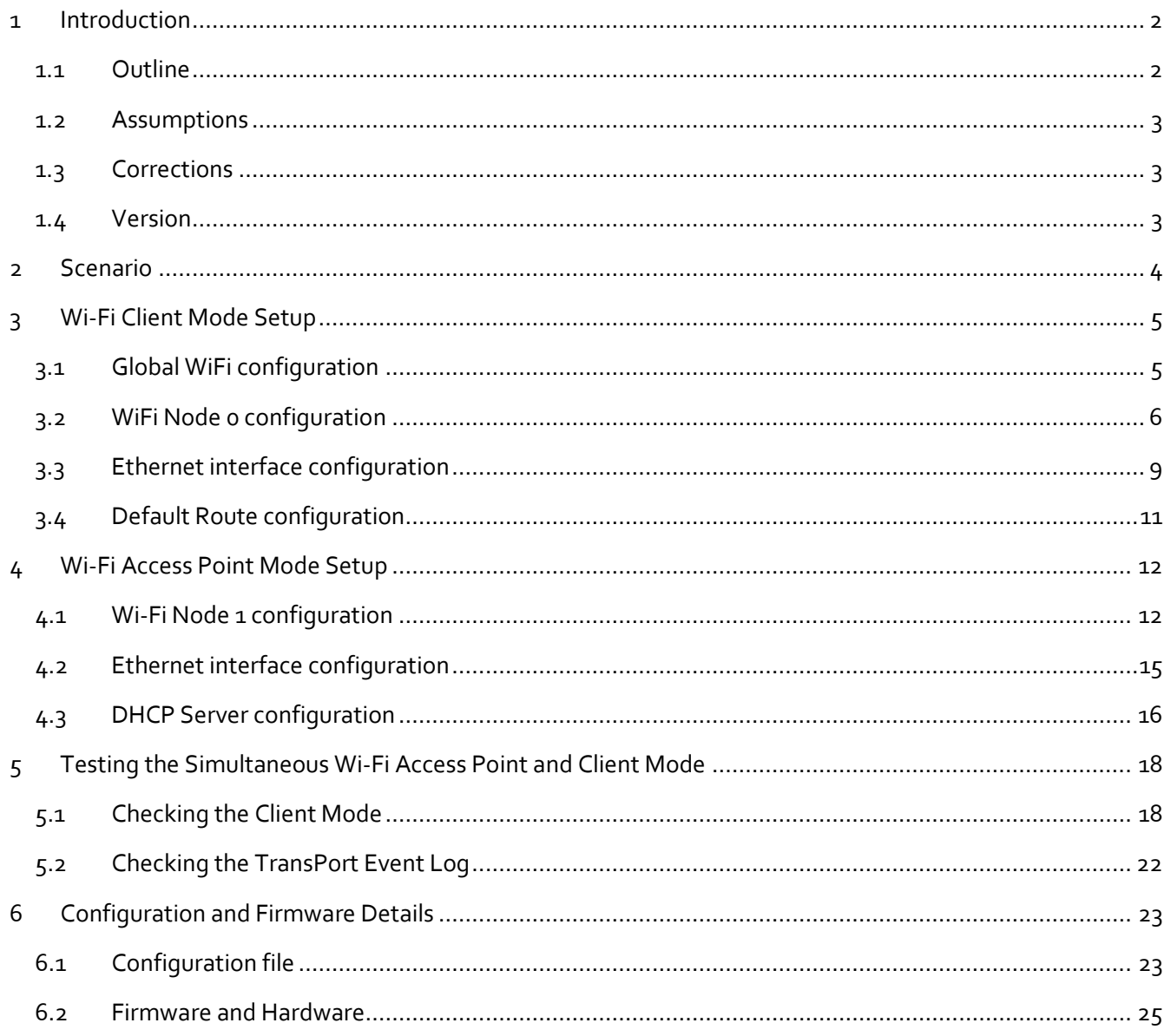

#### <span id="page-1-0"></span>**INTRODUCTION**  $\mathbf 1$

#### <span id="page-1-1"></span>1.1 Outline

The Digi TransPort family of routers can be setup to work as a Wi-Fi Access Point (AP), and also work in Client Mode to connect into an existing Wi-Fi network. These features can be setup to run independently on the TransPort, or setup to run simultaneously in both modes.

There are 3 models of the Digi TransPort that support these Wi-Fi capabilities:

- Digi TransPort WR41
- Digi TransPort WR44
- Digi TransPort DR64

More product information on the Digi TransPort can be found at [www.digi.com.](http://www.digi.com/)

#### <span id="page-2-0"></span>**1.2 Assumptions**

This guide has been written for use by technically competent personnel with a good understanding of the communications technologies used in the product, and of the requirements for their specific application.

**Preconditions:** This guide assumes that the TransPort has Wi-Fi Features

**Models shown:** Digi TransPort WR44v2

**Other Compatible Models:** All other TransPort products with Wi-Fi features

**Firmware versions**: All Versions

#### <span id="page-2-1"></span>**1.3 Corrections**

Requests for corrections or amendments to this Application Note (AN) are welcome and should be addressed to[: tech.support@digi.com](mailto:tech.support@digi.com)

Requests for new ANs can be sent to the same address.

#### <span id="page-2-2"></span>**1.4 Version**

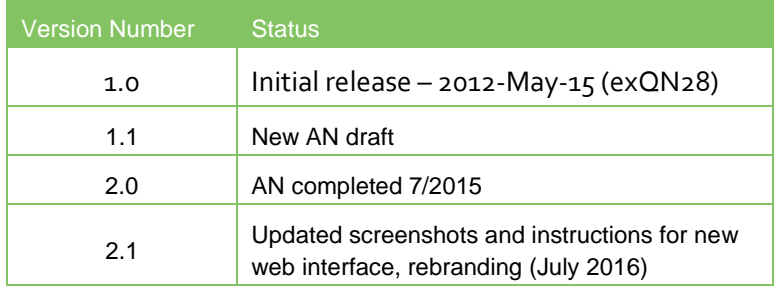

# <span id="page-3-0"></span>**SCENARIO**

In this AN, the following scenario will be considered:

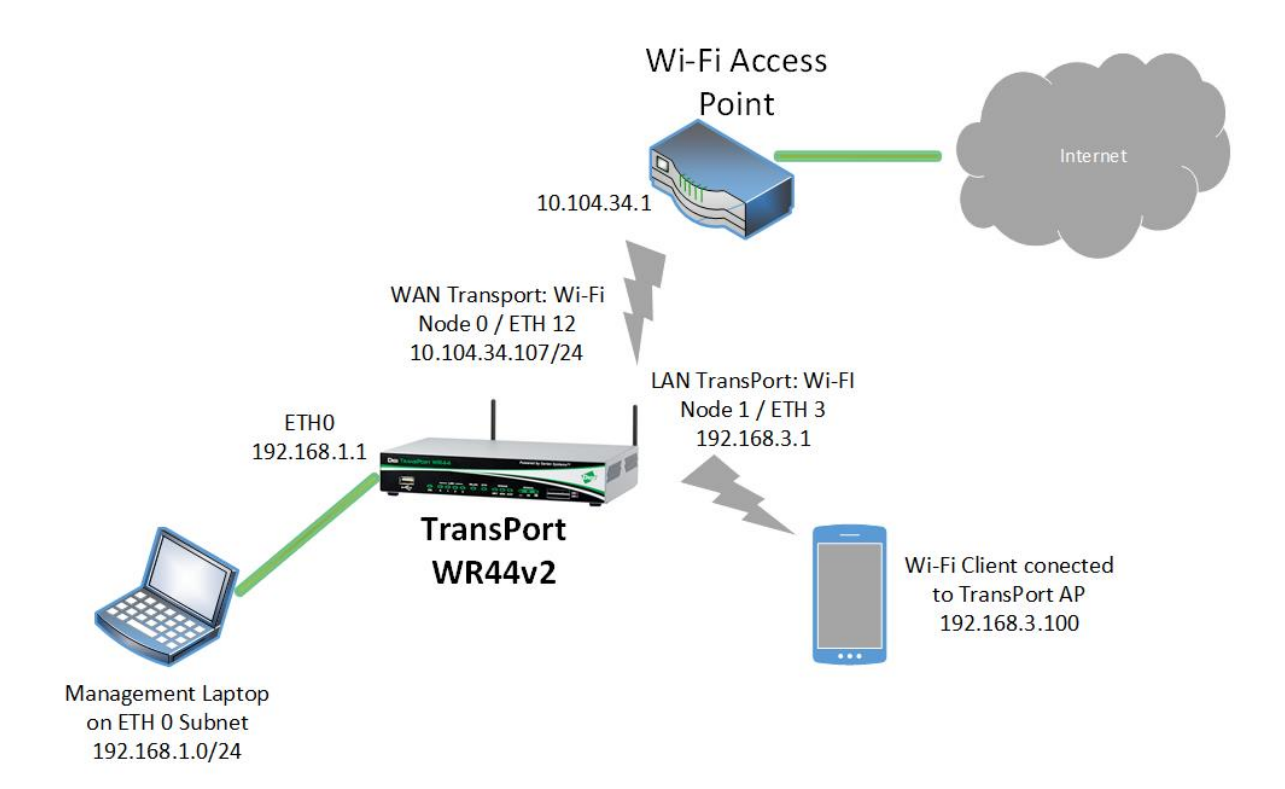

# <span id="page-4-0"></span>**3 WI-FI CLIENT MODE SETUP**

**In the following sections, it will be shown how to configure the TransPort to act as a Wi-Fi Client. In order to access to the web interface, connect to the device default address 192.168.1.1 on ETH 0.**

# <span id="page-4-1"></span>**3.1 Global WiFi configuration**

**Configuration - Network > Interfaces > Wi-Fi > Global Wi-Fi Settings**

Configuration - Network > Interfaces > Wi-Fi > Global Wi-Fi Settings

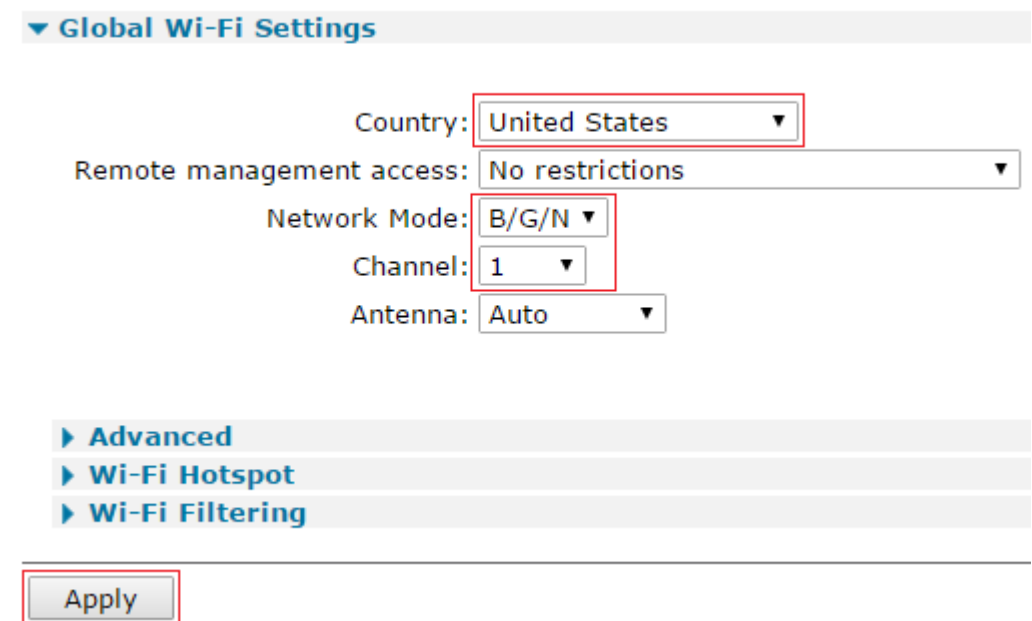

**Click Apply and Save the changes.**

#### **Please see the following table for details on settings:**

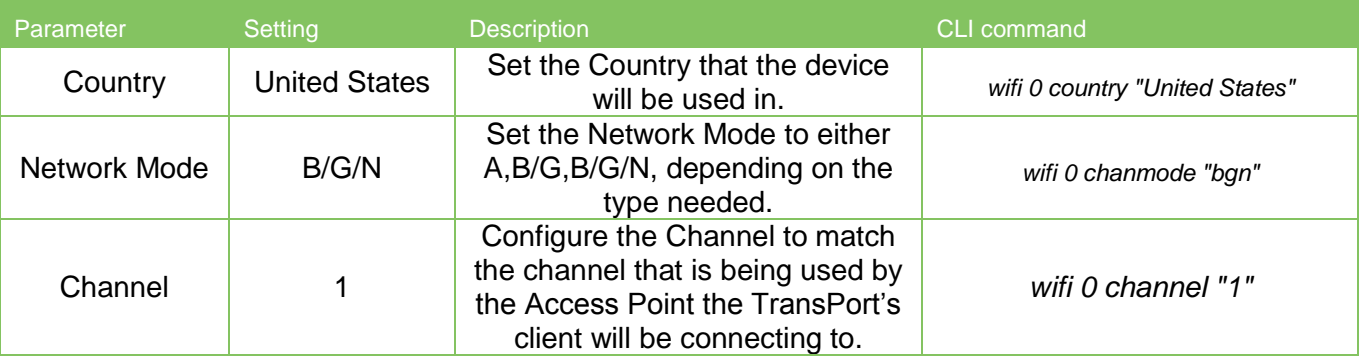

**NOTE: For both Access Point and Client Mode to work simultaneously, the same channel MUST be used by both modes and must be hard coded in the setup. DO NOT use the default "Auto" option.**

# <span id="page-5-0"></span>**3.2 WiFi Node 0 configuration**

#### **Configuration - Network > Interfaces > Wi-Fi > Wi-Fi Node 0**

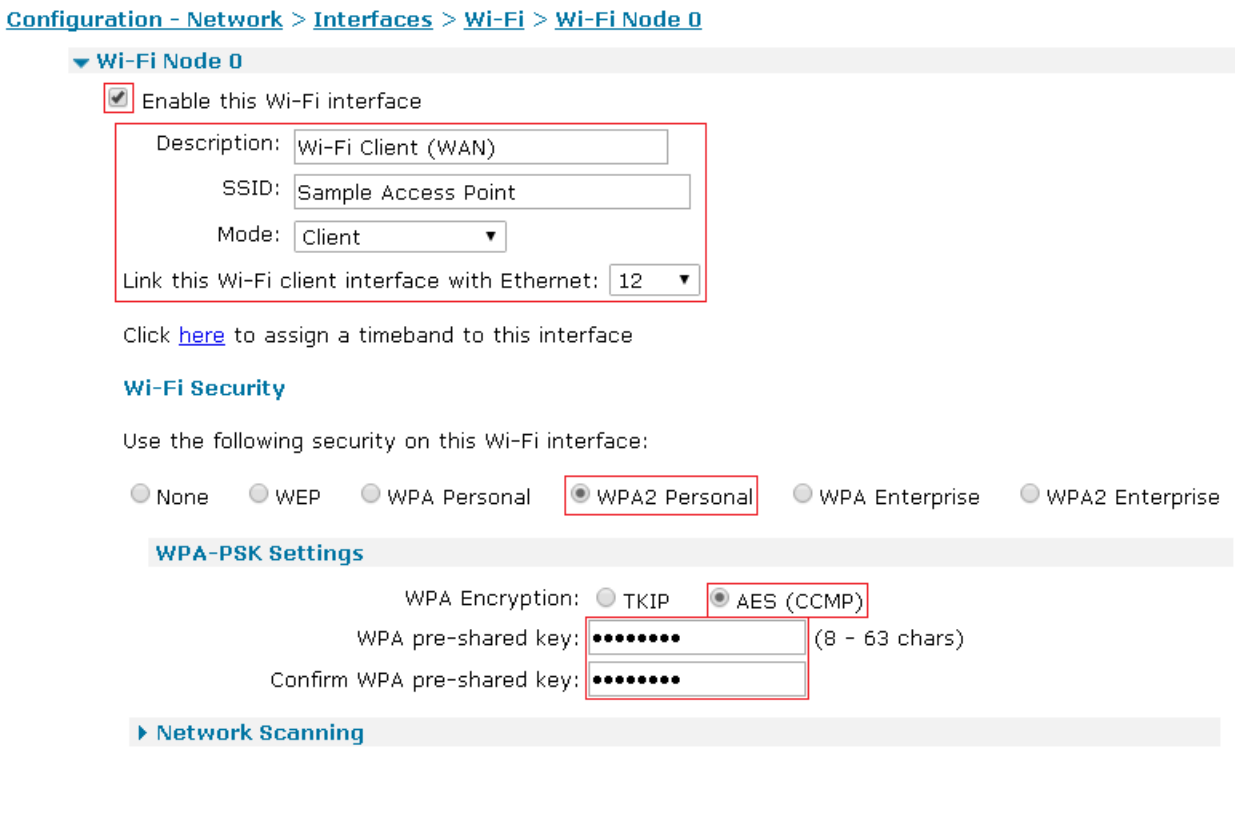

Apply

**Click Apply and Save the changes.**

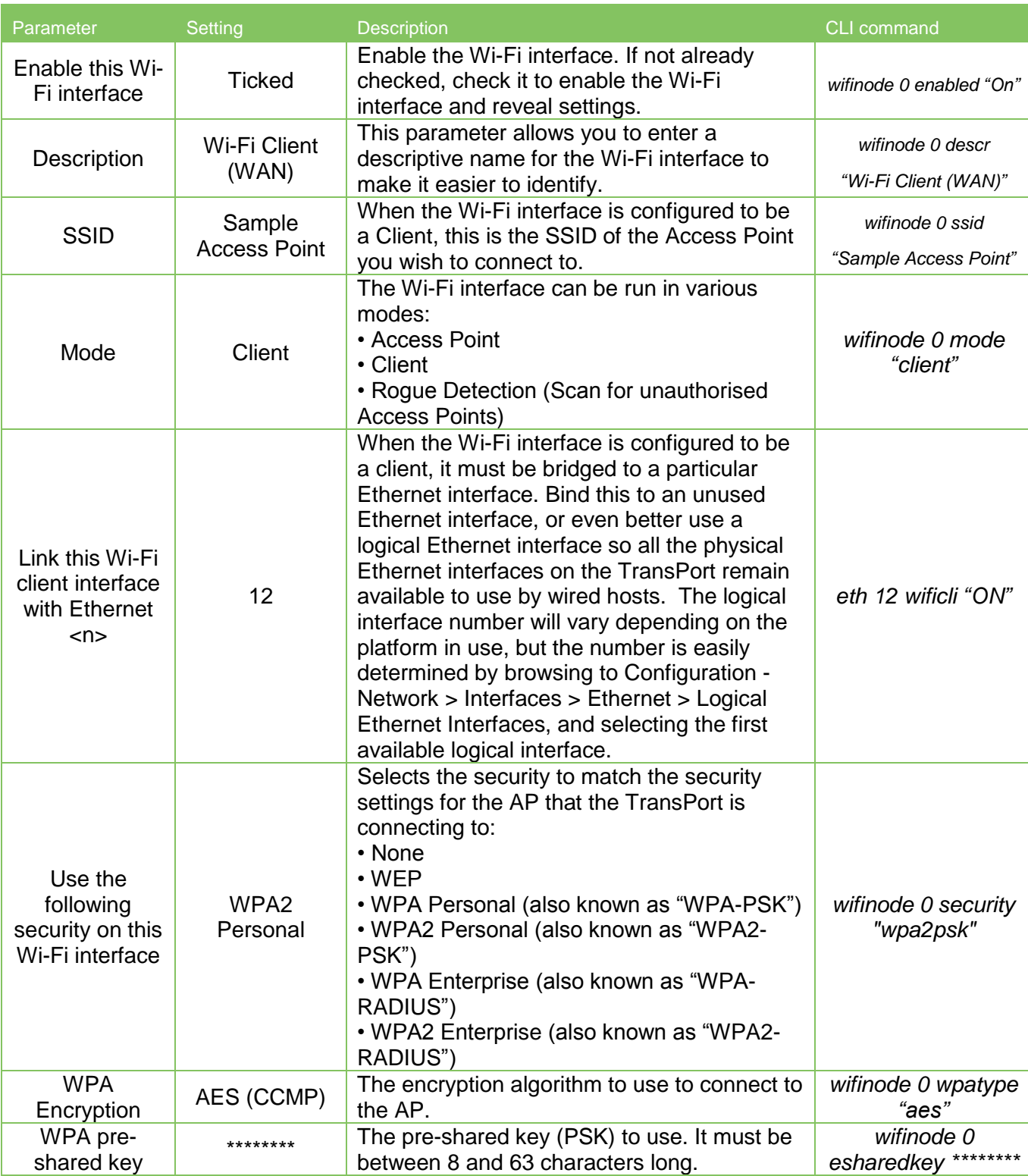

**NOTE: If you are unsure about the configuration of the AP to which the TransPort will connect, navigate to the "Network Scanning" section at the bottom of the Wi-Fi Node x settings and click the "Perform Network Scan" button. You should see a list of available AP SSIDs, and for each the security and channel details, as in the following example:**

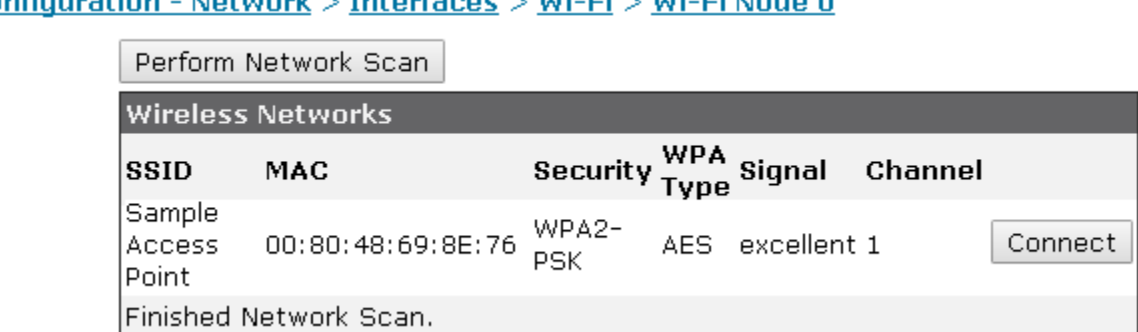

## Configuration - Network > Interfaces > Wi-Fi > Wi-Fi Node 0

## <span id="page-8-0"></span>**3.3 Ethernet interface configuration**

**The Ethernet interface that you will navigate to must match the Ethernet interface you bound the Wi-Fi client to in the 3.2 section. This example is using ETH 12 of the TransPort.**

#### **Configuration - Network > Interfaces > Ethernet > Logical Ethernet Interfaces > ETH 12**

Configuration - Network > Interfaces > Ethernet > Logical Ethernet Interfaces > ETH 12

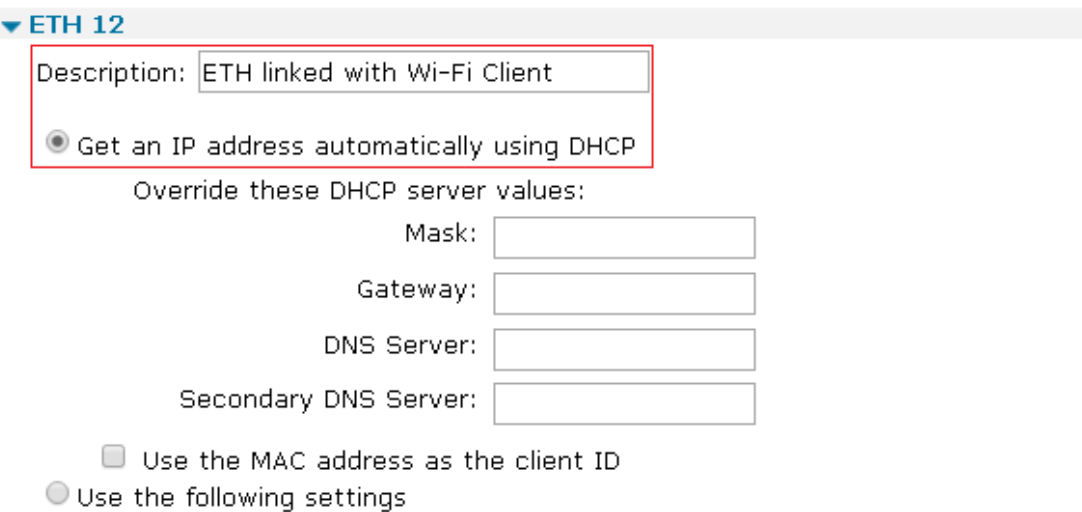

Changes to these parameters may affect your browser connection

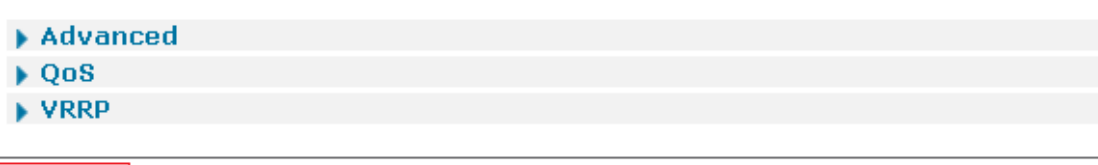

Apply

#### Configuration - Network > Interfaces > Ethernet > Logical Ethernet Interfaces > ETH 12 > Advanced

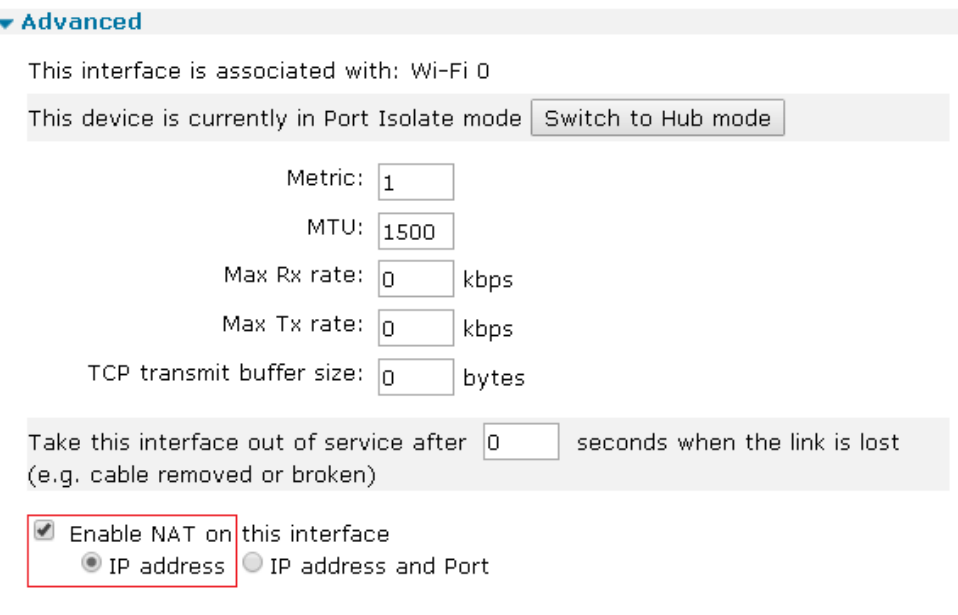

**Click Apply and Save the changes.**

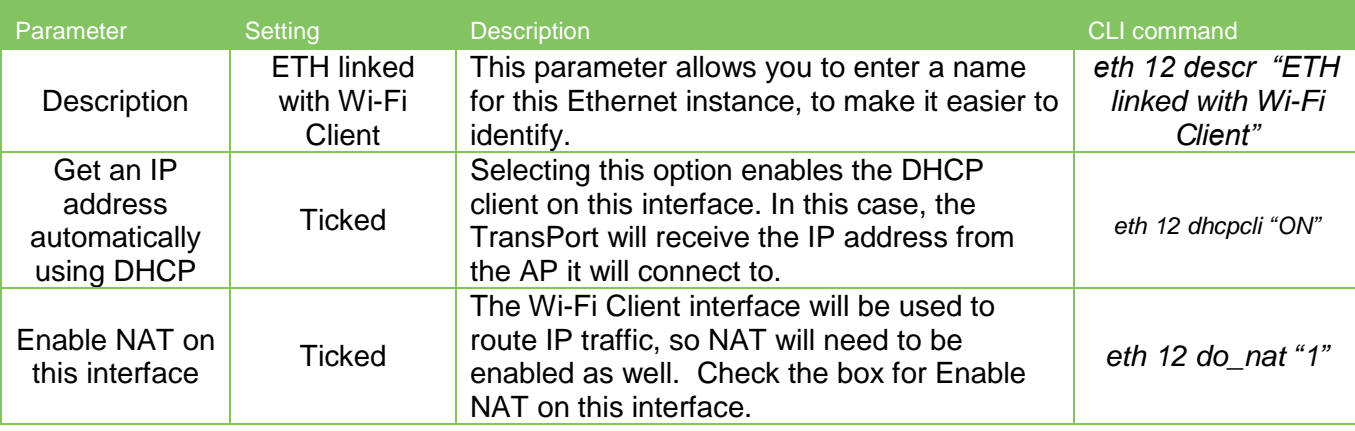

## <span id="page-10-0"></span>**3.4 Default Route configuration**

**In order to have the Wi-Fi Client interface acting as WAN interface, so that the traffic destined to the outside is routed out of it, it is needed to configure a default route having as outgoing interface the ETH interface that has been linked to the Wi-Fi Client node. In this example it is ETH 12:**

**Configuration - Network > IP Routing/Forwarding > Static Routes > Default Route 0:**

#### Configuration - Network > IP Routing/Forwarding > Static Routes > Default Route 0

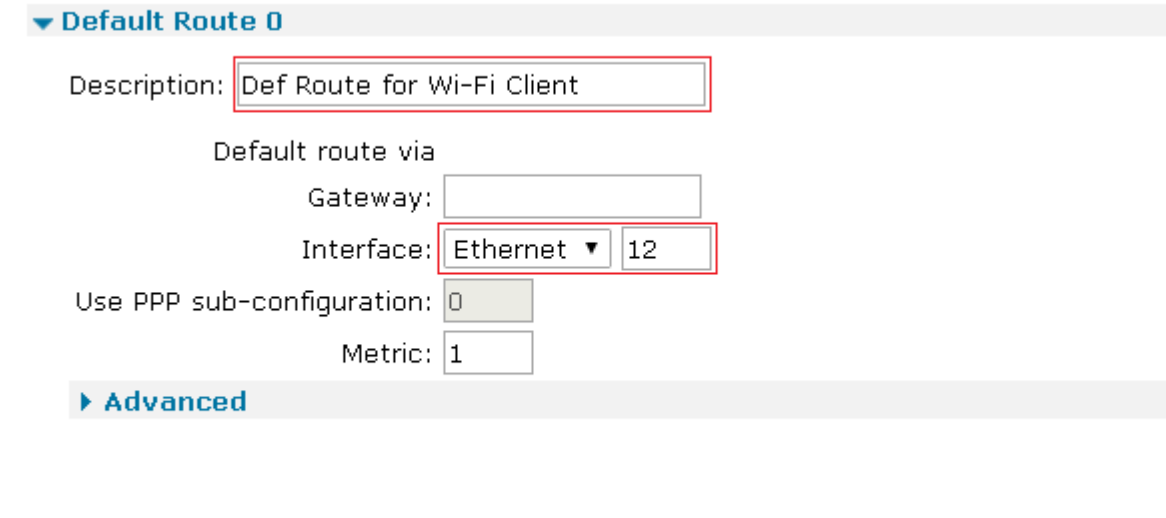

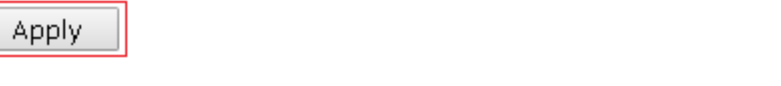

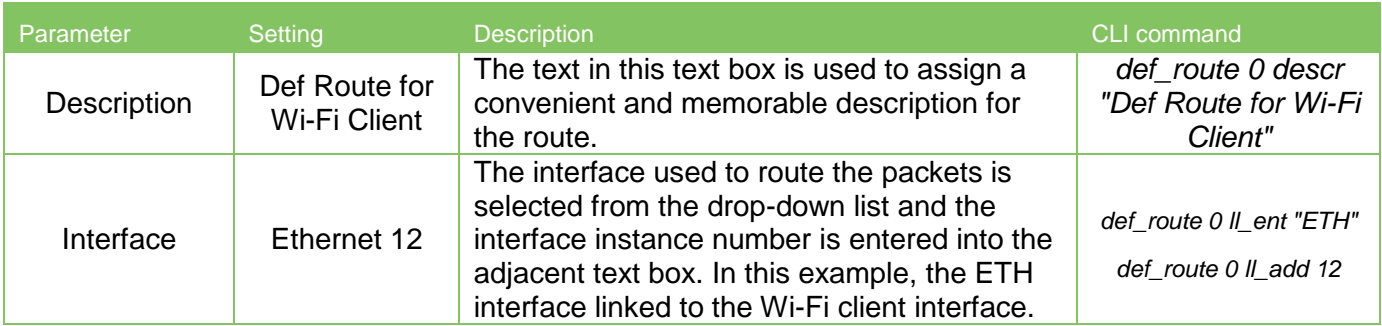

# <span id="page-11-0"></span>**4 WI-FI ACCESS POINT MODE SETUP**

**In the following sections, it will be shown how to configure the TransPort to act as a Wi-Fi AP.** 

**Make sure to note the Channel and Encryption type that was used for the Client mode in the previous steps. These will be needed for the AP configuration.**

#### <span id="page-11-1"></span>**4.1 Wi-Fi Node 1 configuration**

**The following instructions describe how to configure the TransPort to work as an AP:**

**Configuration - Network > Interfaces > Wi-Fi > Wi-Fi Node 1**

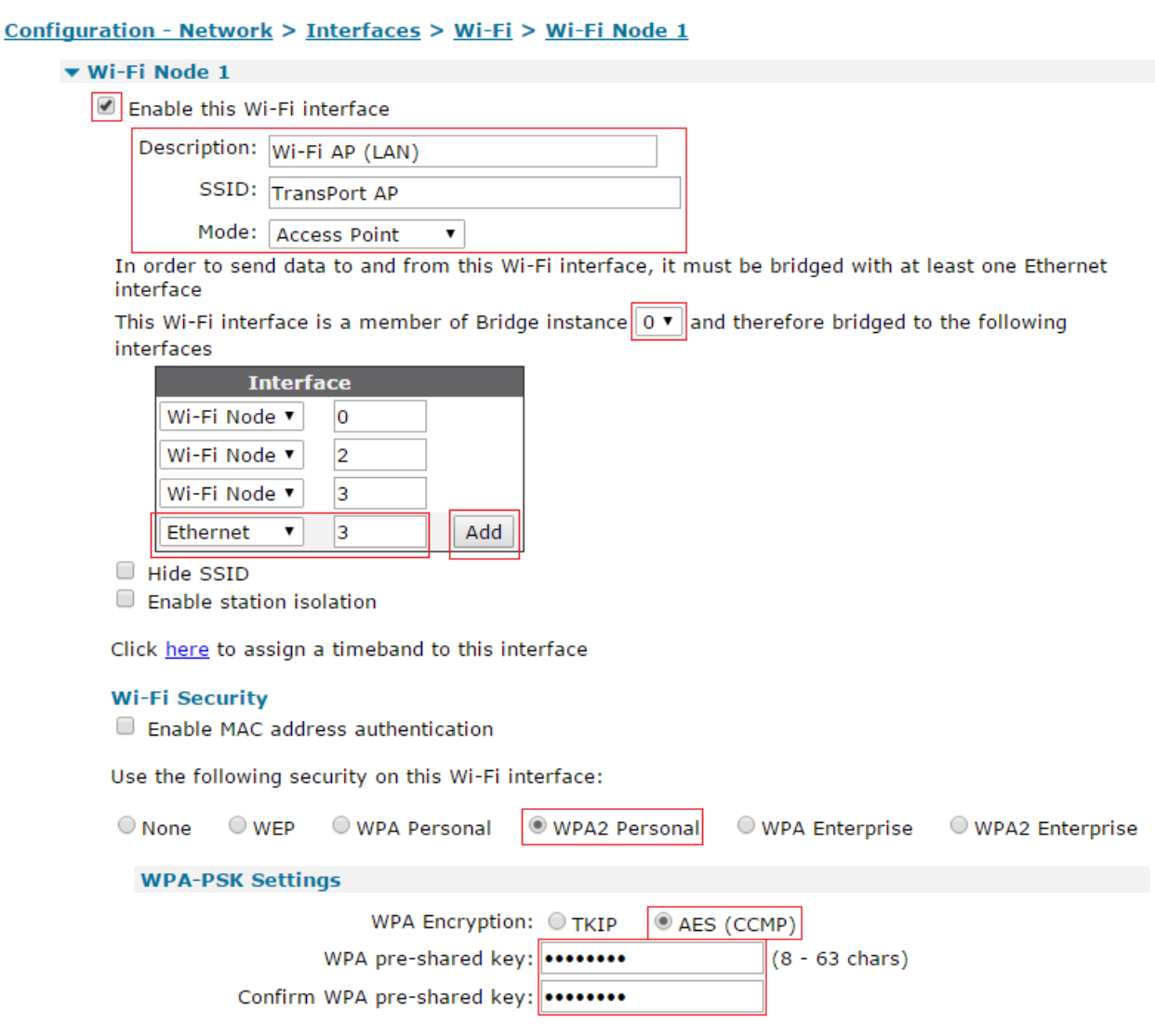

**Click Apply and Save the changes.**

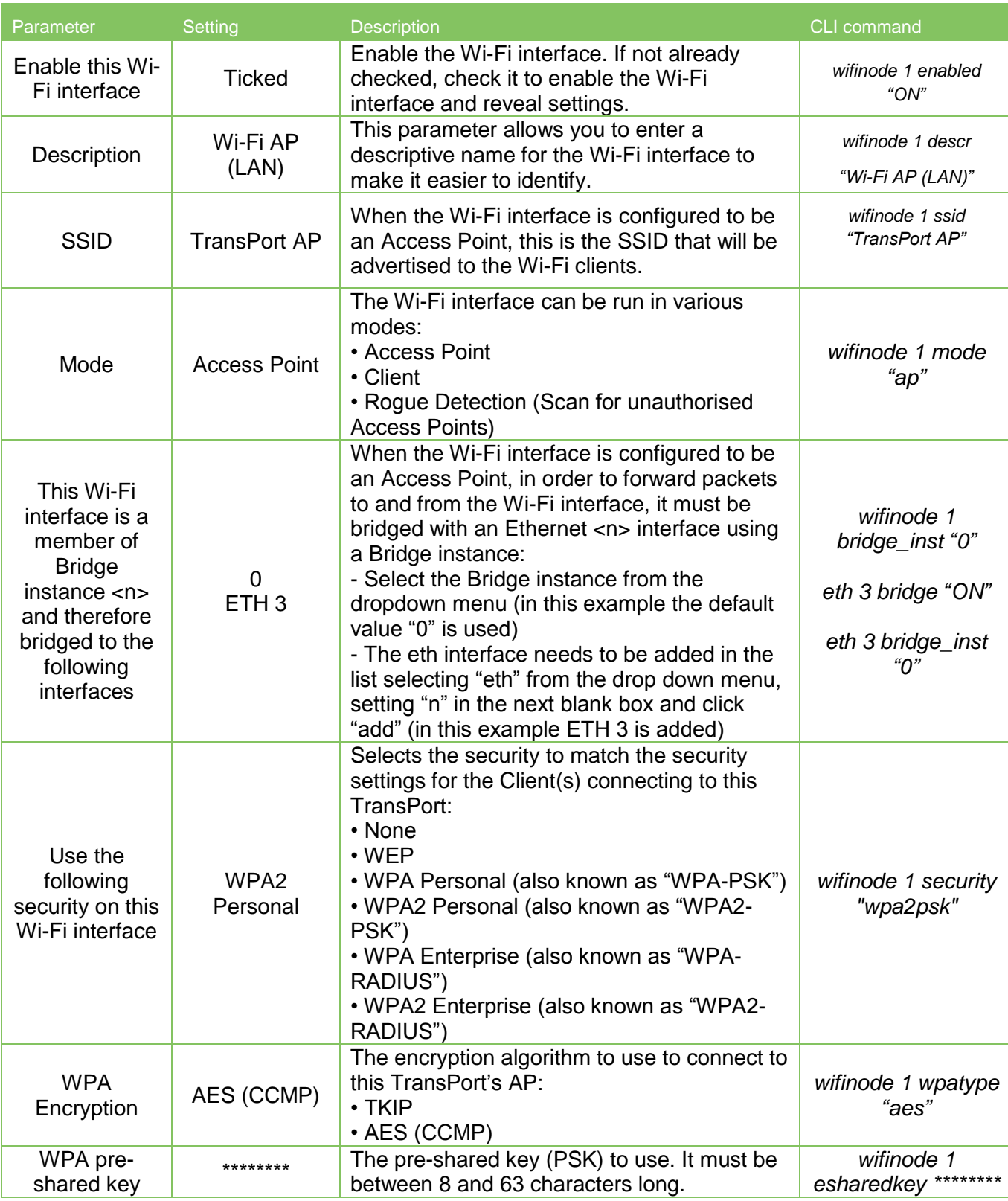

**NOTE**: When configuring Access Point mode and Client Mode to run simultaneously, **BOTH the Wi-Fi node 0 & Wi-Fi node 1 MUST use the same security method**. For example, if the TransPort's Client mode is configured to use WPA2 Personal security, the TransPort's Access Point must also be configured as WPA2 Personal. The PSK can (and should) be different for the AP configuration and the Client Mode configuration.

## <span id="page-14-0"></span>**4.2 Ethernet interface configuration**

**The Ethernet interface that you will navigate to must match the Ethernet interface you bound the Wi-Fi AP to in the 4.1 section. This example is using ETH 3 of the TransPort.**

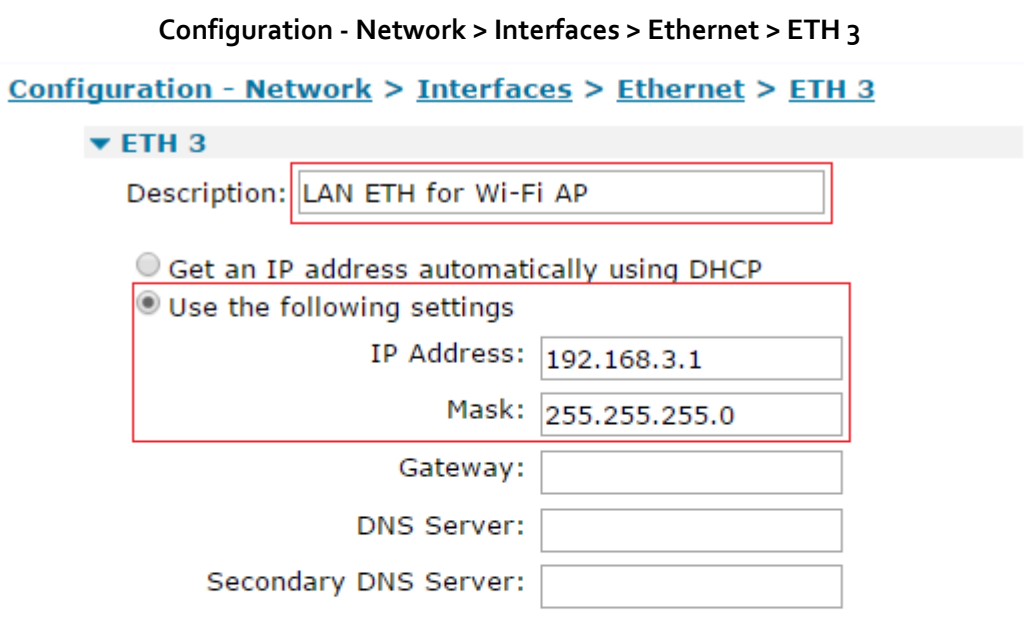

Changes to these parameters may affect your browser connection

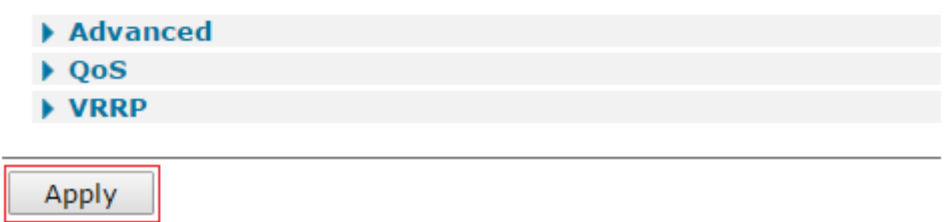

**Click Apply and Save the changes.**

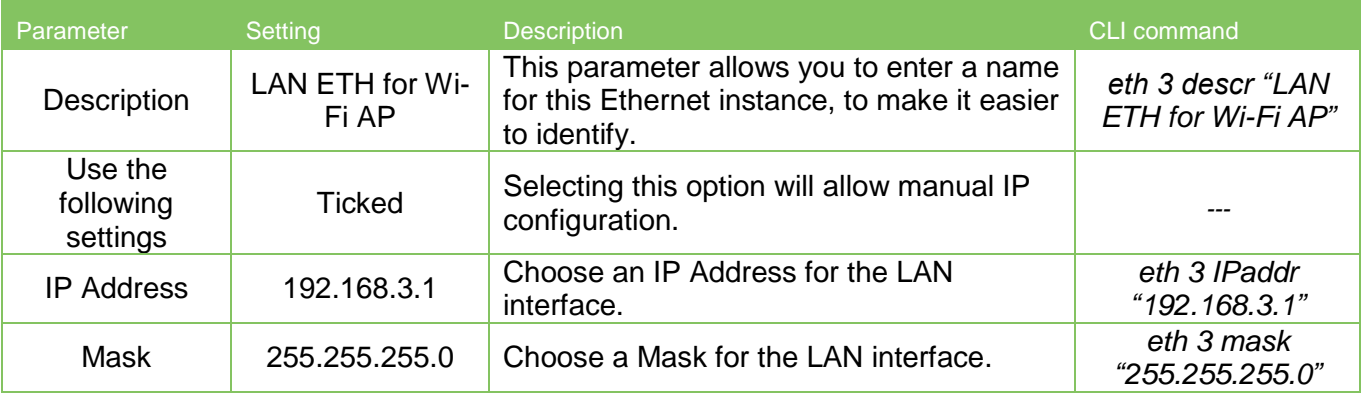

# <span id="page-15-0"></span>**4.3 DHCP Server configuration**

In order to have the Wi-Fi clients that will connect the TransPort AP obtain an IP address, a DHCP server needs to be configured. This must be the DHCP server related to the ETH interface that's bridged to the Wi-Fi AP interface, so in this example it will be DHCP for Ethernet 3.

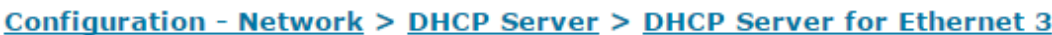

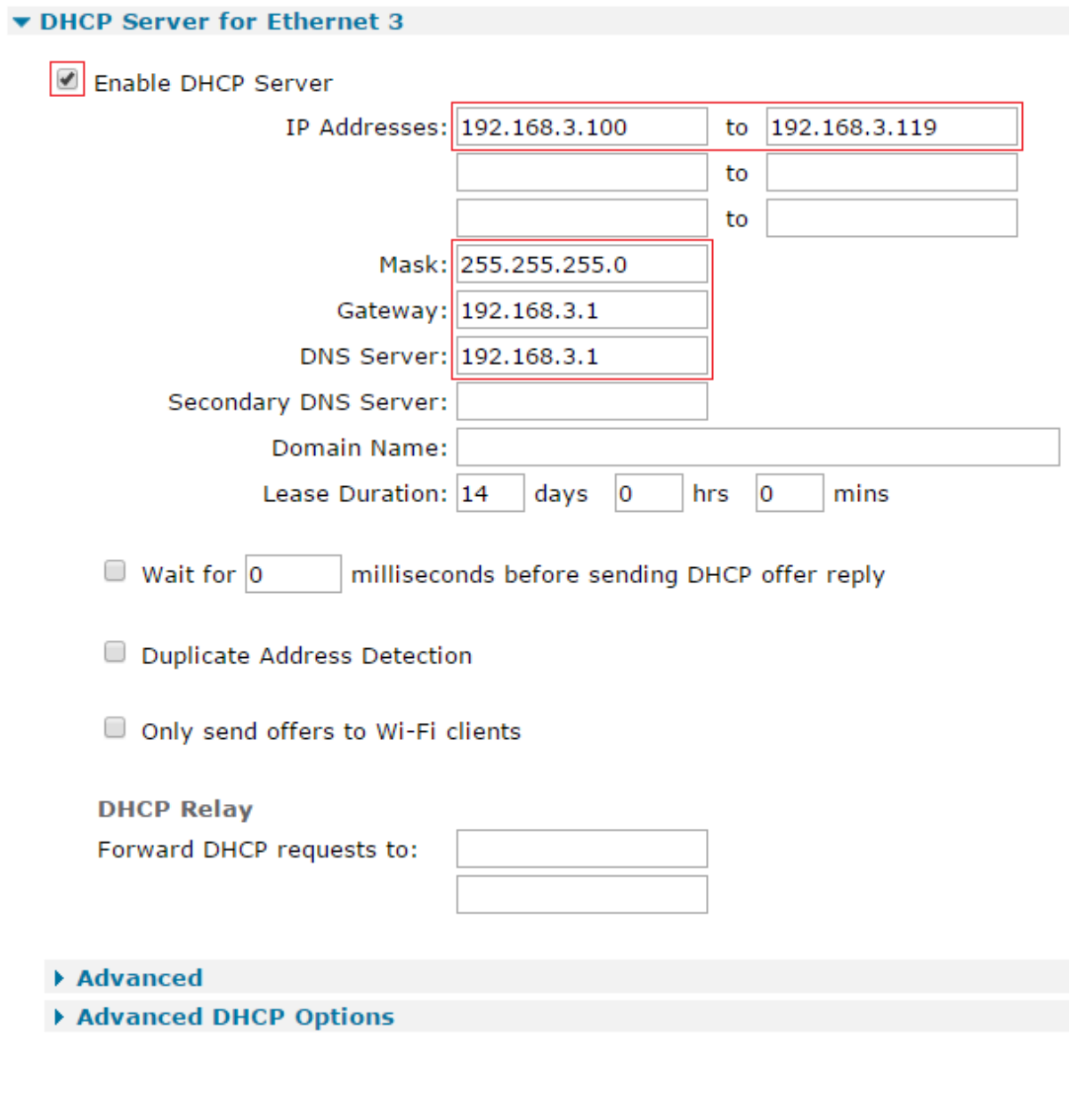

**Click Apply and Save the changes.**

Apply

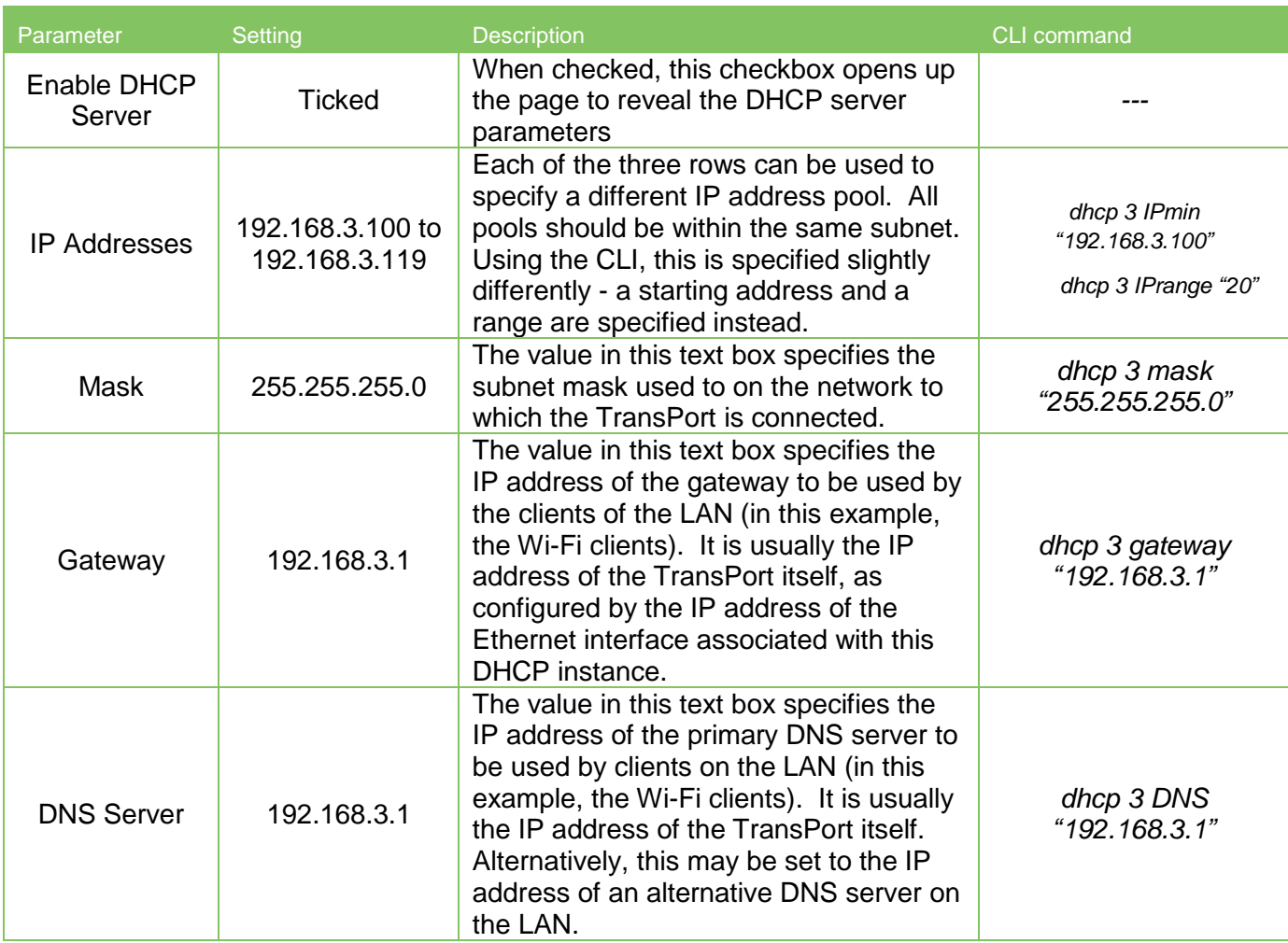

# <span id="page-17-0"></span>**5 TESTING THE SIMULTANEOUS WI-FI ACCESS POINT AND CLIENT MODE**

## <span id="page-17-1"></span>**5.1 Checking the Client Mode**

As soon as the Wi-Fi Client interface is configured (see section 3), the TransPort tries to connect to the specified AP.

The successful connection can be checked browsing to **Management - Network Status > Interfaces > Wi-Fi:**

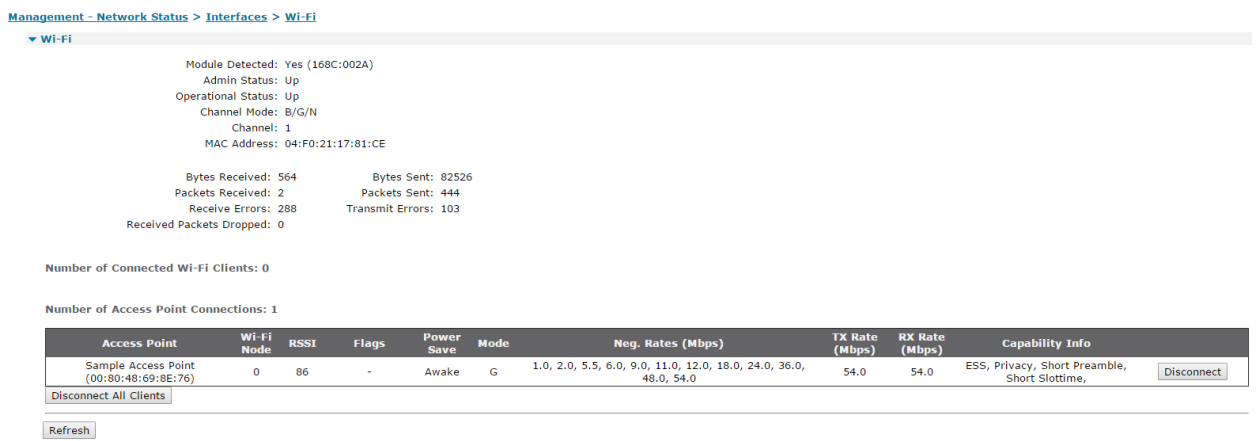

This is showing that the Wi-Fi Node 0 is connected to the "Sample Access Point" AP that has been configured in section 3.

It is also useful to check if the ETH interface link to the Wi-Fi client interface has obtained the IP address via DHCP, and if the default route is UP:

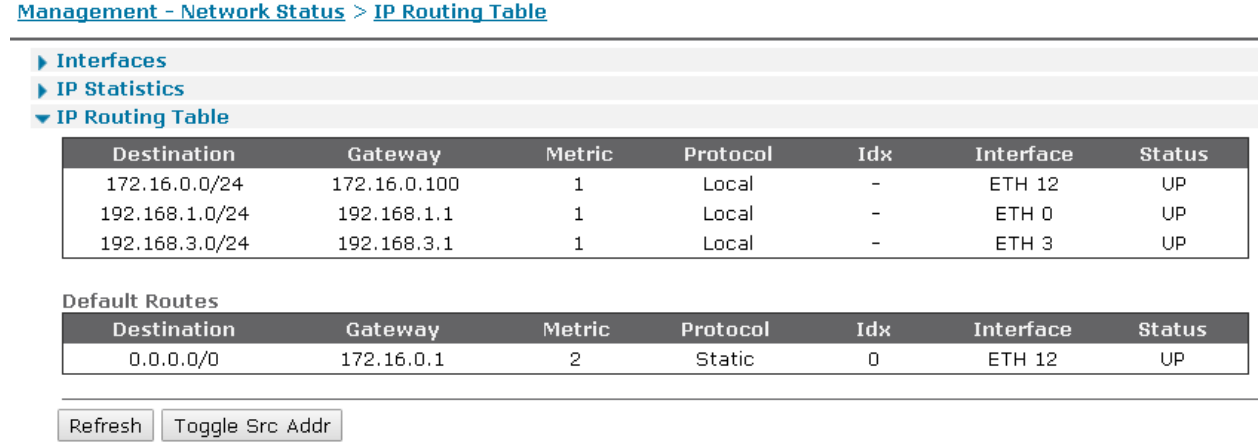

Checking simultaneous AP and Client Mode

With the Client Mode UP on the TransPort and connected, try to connect a Wi-Fi-Client (for example an Android device) to the TransPort AP and try browsing a website:

Scan for Wi-Fi Aps and then select the "TransPort AP" SSID:

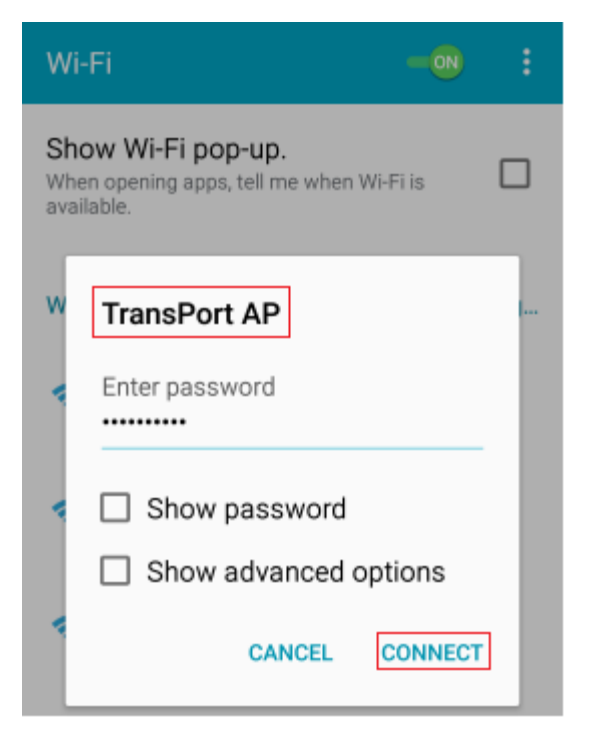

Confirm the Wi-Fi Client is connected:

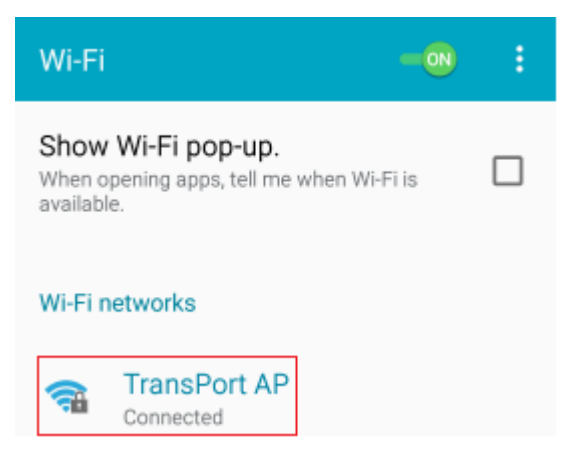

#### Confirm Internet access works:

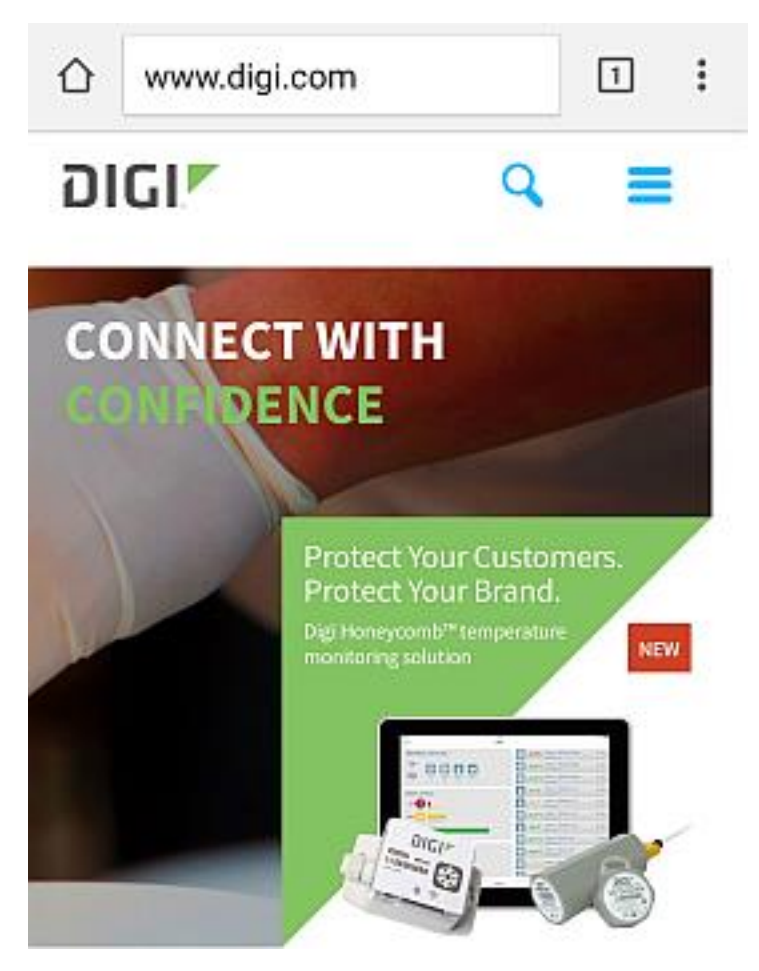

The AP mode status can be also checked on the TransPort by navigating to **Management - Network Status > Interfaces > Wi-Fi:**

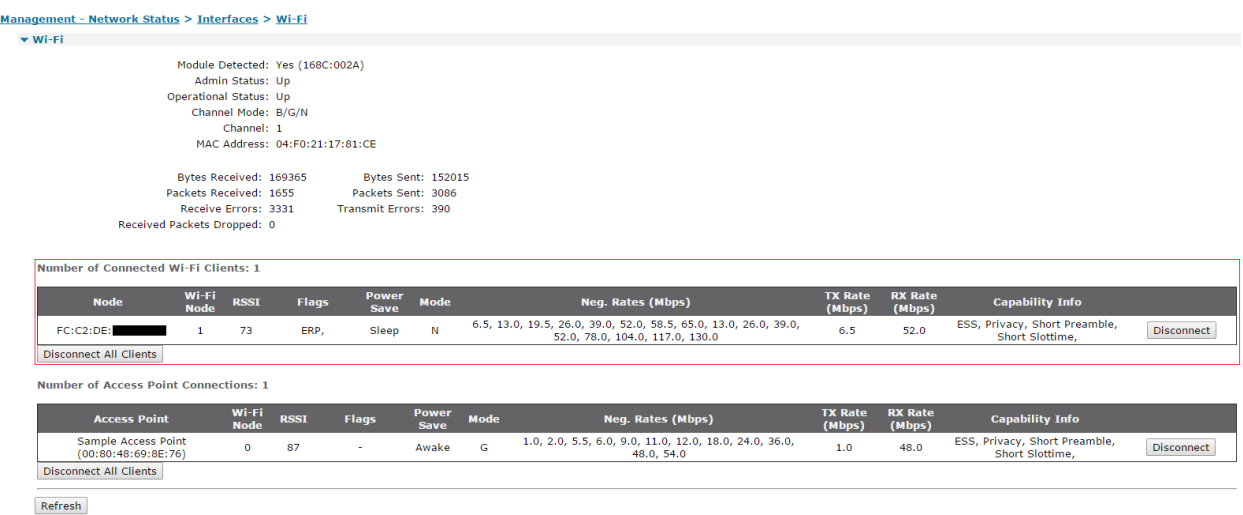

The IP assigned to the Wi-Fi Client device can be checked browsing to **Management – Network Status > DHCP Status:**

#### Management - Network Status > DHCP Status

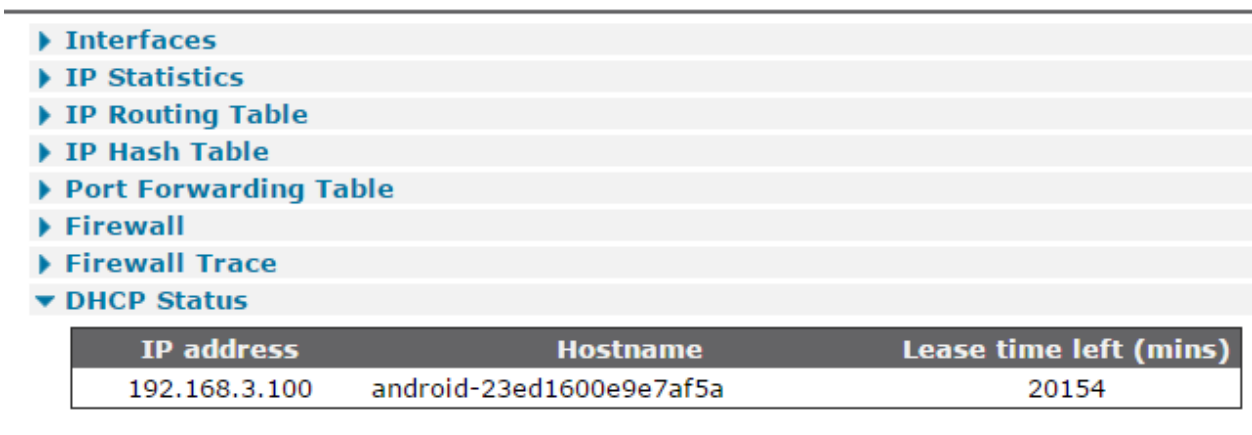

Clear DHCP Entries

## <span id="page-21-0"></span>**5.2 Checking the TransPort Event Log**

After having both Client and AP mode connected, it can be useful to check the Event Log page to see what happened. In order to do this, navigate to **Management - Event Log**. Following there is an example of what should be shown, with some explanations:

**\*\*\* When connecting the Android device to the TransPort AP, a "client joined" log is displayed: \*\*\*** 12:55:54, 15 Jul 2016,Wi-Fi Node 1 client joined: FC:C2:DE:xx:xx:xx **\*\*\* The TransPort's Wi-Fi Client is connected to the "Sample Access Point" SSID \*\*\*** 12:54:00, 15 Jul 2016,Wi-Fi Node 0 connected to Sample Access Point, RSSI:87

## <span id="page-22-0"></span>**6 CONFIGURATION AND FIRMWARE DETAILS**

#### <span id="page-22-1"></span>**6.1 Configuration file**

This is the configuration used for the purpose of this AN. The CLI commands relevant for the configuration of the Wi-Fi Client/AP settings are highlighted:

```
Command: config c show
Command result
wifi 0 country "United States"
wifi 0 country "United States"
wifi 0 chanmode "bgn"
wifi 0 channel "1"
wifinode 0 descr "Wi-Fi Client (WAN)"
wifinode 0 ssid "Sample Access Point"
wifinode 0 mode "client"
wifinode 0 security "wpa2psk"
wifinode 0 wpatype "aes"
wifinode 0 esharedkey "PDZxUxQeFB0="
wifinode 1 descr "Wi-Fi AP (LAN)"
wifinode 1 ssid "TransPort AP"
wifinode 1 security "wpa2psk"
wifinode 1 wpatype "aes"
wifinode 1 esharedkey "PDZxUxQeFB0="
wifinode 2 enabled OFF
wifinode 3 enabled OFF
eth 3 descr "LAN ETH for Wi-Fi AP"
eth 3 IPaddr "192.168.3.1"
eth 3 bridge ON
eth 12 descr "ETH linked with Wi-Fi Client"
eth 12 dhcpcli ON
eth 12 mask ""
eth 12 do_nat 1
eth 12 wificli ON
lapb 0 tinact 120
lapb 1 tinact 120
lapb 4 dtemode 0
ip 0 cidr ON
def_route 0 descr "Def Route for Wi-Fi "
def_route 0 ll_ent "ETH"
def_route 0 ll_add 12
dhcp 3 IPmin "192.168.3.100"
```
**dhcp 3 mask "255.255.255.0" dhcp 3 gateway "192.168.3.1" dhcp 3 DNS "192.168.3.1"** dyndns 0 ifent "default" snmp 0 v2cenable OFF snmp 0 v3enable OFF services 0 telnet OFF services 0 ftp OFF ppp 0 timeout 300 ppp 1 name "W-WAN" ppp 1 phonenum "\*98\*3#" ppp 1 username "username" ppp 1 timeout 0 ppp 1 firewall ON ppp 1 use\_modem 1 ppp 1 cdma\_backoff ON ppp 1 autoassert 1 ppp 1 pwr\_dly 40 ppp 1 r\_chap OFF ppp 4 defpak 16 web 0 prelogin\_info ON ftpcli 0 hostname "ftp1.digi.com" ftpcli 0 directory "support/firmware/transport/MC7354\_carrier\_firmware" modemcc 0 stat\_retries 30 modemcc 0 sms\_interval 1 modemcc 0 sms\_access 1 modemcc 0 sms\_concat 0 modemcc 0 stat retries 2 30 modemcc 0 sms\_interval\_2 1 modemcc 0 sms\_access\_2 1 modemcc 0 sms\_concat\_2 0 ana 0 logsize 45 cmd 0 tremto 1200

user 1 name "username user 1 epassword "\*" user 1 access 0 user 2 access 0 user 4 access 0 local 0 transaccess 2 sslsvr 0 certfile "cert01.pem" templog 0 mb\_autooff ON templog 0 mo\_autooff ON cloud 0 ssl ON

#### <span id="page-24-0"></span>**6.2 Firmware and Hardware**

Following is the result of the "id" command, showing firmware and hardware used for this AN.

```
Command: id
Command result
Digi TransPort WR44-L500-NE1-SU Ser#:xxxxxx
Software Build Ver5.2.15.4. Jun 22 2016 12:24:12 LW
ARM Bios Ver 7.56u v45 800MHz B995-M1003-F80-O0,0 MAC:00042dxxxxxx
Async Driver Revision: 1.19 Int clk
Wi-Fi Revision: 2.0 
Ethernet Port Isolate Driver Revision: 1.11 
Firewall Revision: 1.0
EventEdit Revision: 1.0
Timer Module Revision: 1.1 
(B)USBHOST Revision: 1.0 
L2TP Revision: 1.10 
PPTP Revision: 1.00
TACPLUS Revision: 1.00 
MODBUS Revision: 0.00 
MySQL Revision: 0.01 
                   Revision: 0.00
MultiTX Revision: 1.00
```
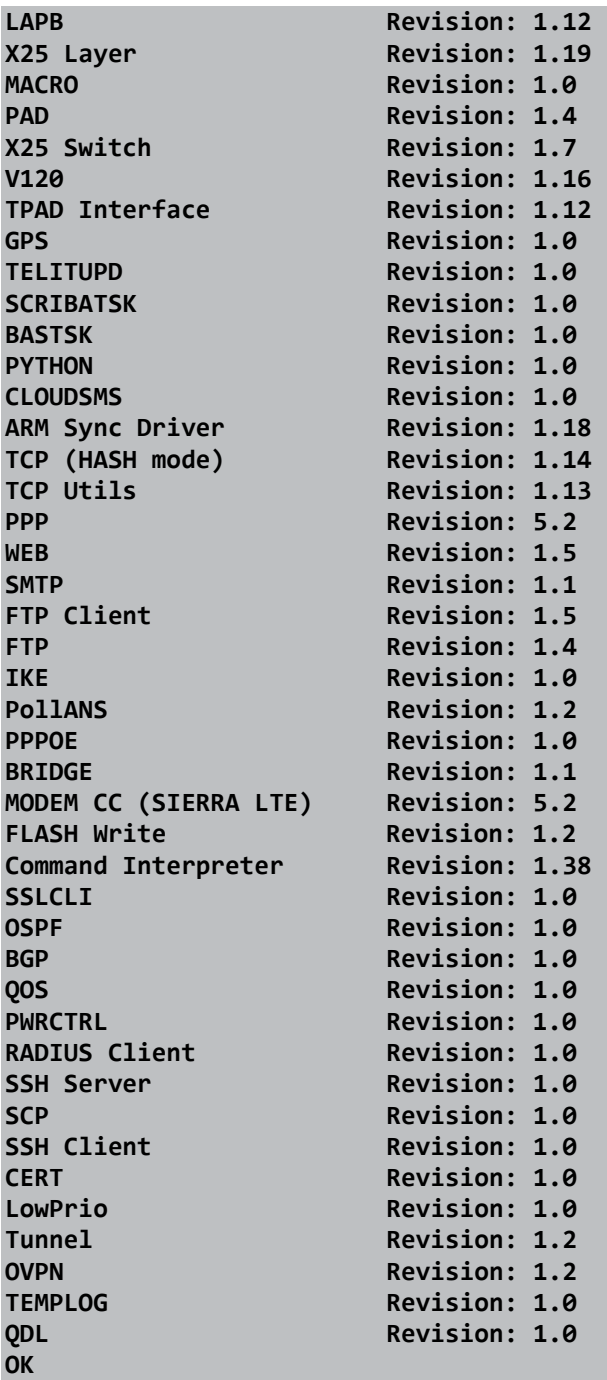